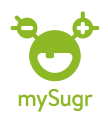

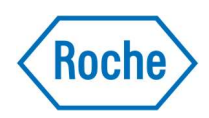

#### Anslut Apple hälsa till mySugr:

1.Säkerställ att Bluetooth är aktiverad på din Smartphone

## 2.Klicka på anslutningar

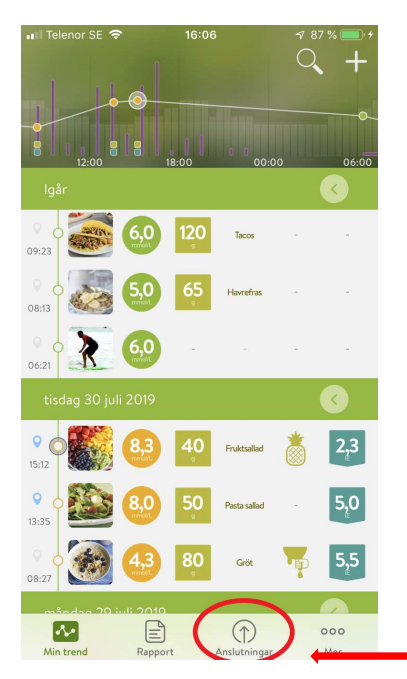

## 3.Klicka på Apple Hälsa

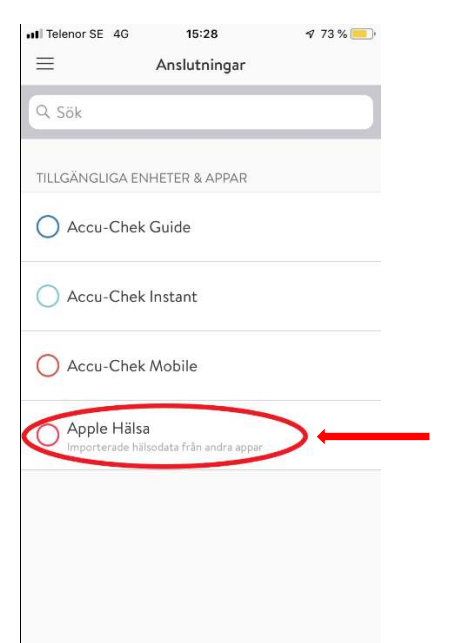

#### 4.Klicka på Anslut

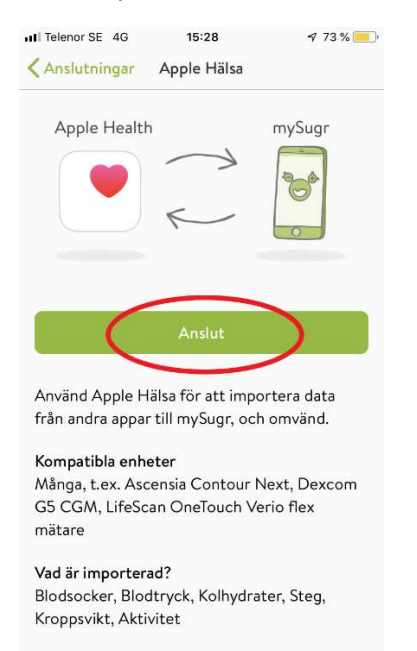

# 5.Så enkelt var det, nu är mySugr appen kopplad med Apple Hälsa appen på din Smartphone

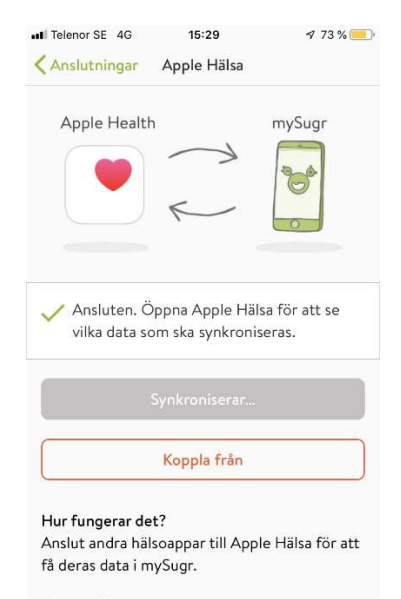

Kompatibla enheter Många, t.ex. Ascensia Contour Next, Dexcom G5 CGM. LifeScan OneTouch Verio flex

Besök gärna www.accu-chek.se/mysugr för att läsa mer om mySugr och du är alltid välkommen att kontakta Accu-Chek kundsupport på 020-41 00 42 om du har frågor om någon av våra produkter.

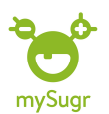

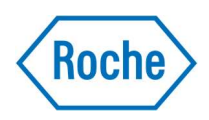

Tips1: Du kan gå in i Apple Hälsa appen och välja vilken data du vill kunna föra över till mySugr.

Tips2: Du kan också själv anpassa vilken data som ska visas. Du kan tex se stegräknaren (Aktivitet) direkt i dagboken och grafen.

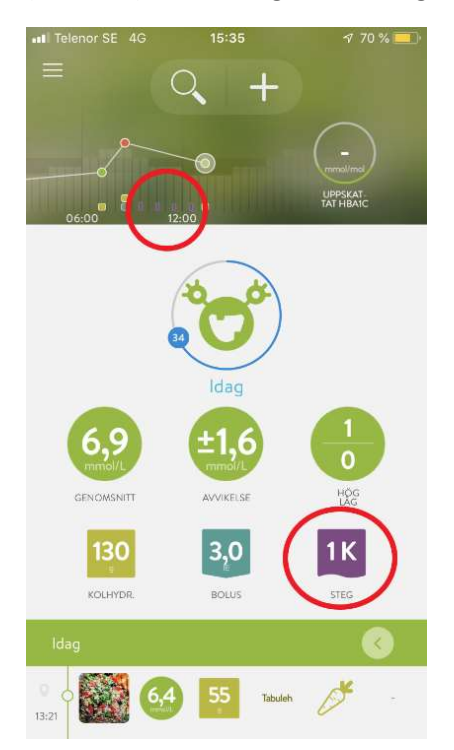

Tips3: Om du dubbelklickar någonstans på grafen längst upp i dagboken får du upp en vy där du kan välja vilken data som visas

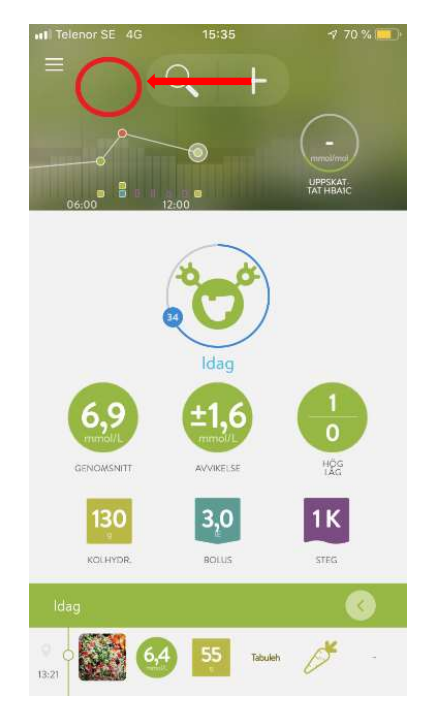

& I denna vy kan du välja vilken data som ska visas

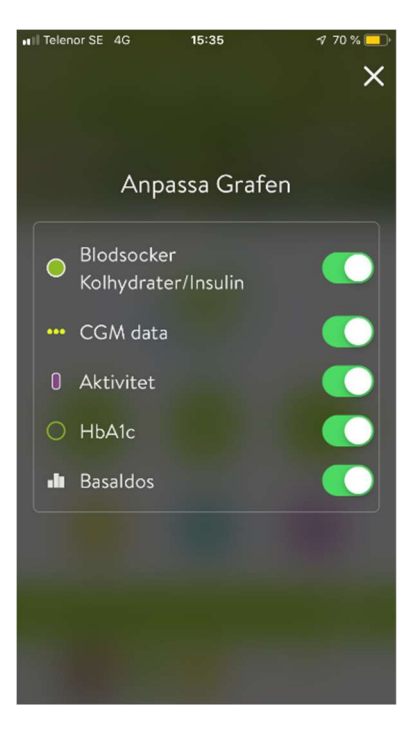

Besök gärna www.accu-chek.se/mysugr för att läsa mer om mySugr och du är alltid välkommen att kontakta Accu-Chek kundsupport på 020-41 00 42 om du har frågor om någon av våra produkter.